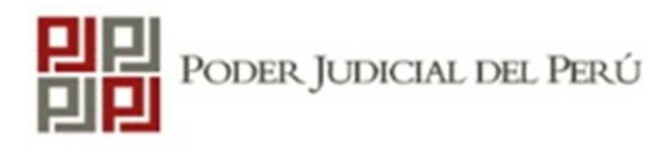

**Manual de instrucciones para postular a las Convocatorias CAS del Poder Judicial**

# **Paso 1: Leer:**

## **Bases del Concurso**

En este documento encontrarás las reglas que se rigen para el concurso, en donde se encuentran las normas de la participación en el proceso de selección para la Contratación Administrativa de Servicios.

## **Detalles del Proceso de Selección Convocatoria**

En este documento encontrarás las características y los requisitos que los/las postulante(s) debe o deberán de cumplir para poder ser declarado(a) ganador(a) del proceso de selección.

### **Cronograma**

En este documento encontraras las etapas de la convocatoria.

### **Comunicados**

Es responsabilidad de los postulantes consultar constantemente los comunicados que se publiquen durante el desarrollo del proceso de selección.

# **Paso 1: Leer Bases del concurso, detalles del proceso de selección, cronograma y comunicados del proceso CAS:**

#### CONVOCATORIAS CAS | Convocatorias Vigentes

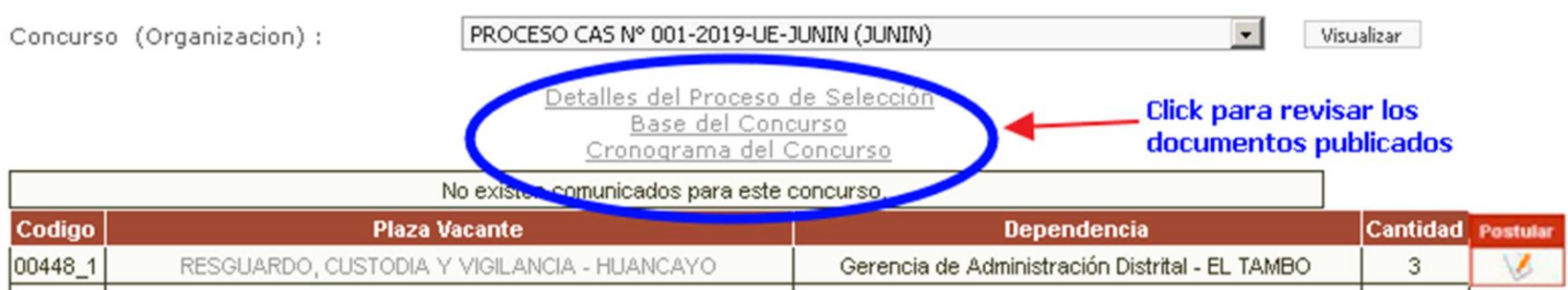

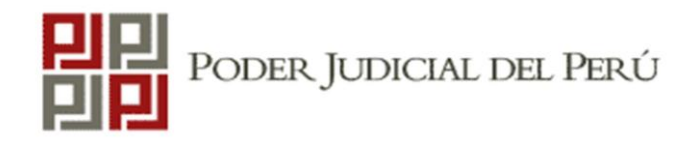

### **Manual de instrucciones para postular a las ConvocatoriasCAS del Poder Judicial**

# **Paso 2: Registrarse**

Cuando hagas clic en la opción postular<sup>6</sup>, te aparecerá una pantalla de inicio de sesión donde deberás registrar los datos solicitados (apellidos, solo primer nombre y DNI); asimismo deberás crear una clave personal que te servirá para reingresar al sistema cuando desees modificar tus datos o reimprimir tu reporte.

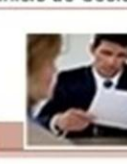

Inicio de Sesión

Bienvenido a: POSTULACION, SELECCION Y EVALUACION DE PERSONAL

**DNI** 

- Solo puede postular a una plaza vacante.

- Asegurase de tener una impresora antes de empezar.
- Ingrese la clave que desee, esta le permitirá volver a ingresar cada vez que lo necesite.

-Cualquier consulta o duda al respecto, puede comunicarse al correo electrónico o números telefónicos que se indican a continuación:

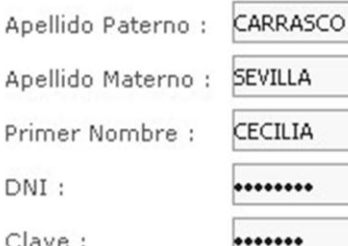

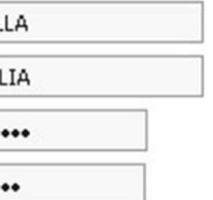

*<u>STATE BOON &</u>* 

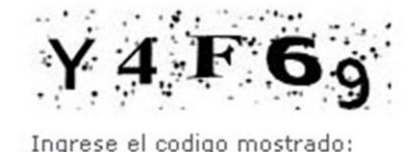

Ingresar

# **Paso 2: Registrarse**

- En esta etapa deberás tener cuidado con los datos que consignas. El sistema diferencia los caracteres simples *(Ej: a/o/u)* de los especiales *(Ej: á/ò/ü)*, por lo que te recomendamos tomes nota de lo digitado, a fin de evitar problemas cuando desees reingresar al sistema.
- Recuerda que el campo «clave» es para que ingreses una contraseña que puedas recordar fácilmente.
- Evitar usar como clave el código alfanumérico mostrado en la parte inferior de la ventana de registro, por que este codigo cambia en cada acceso.

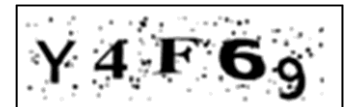

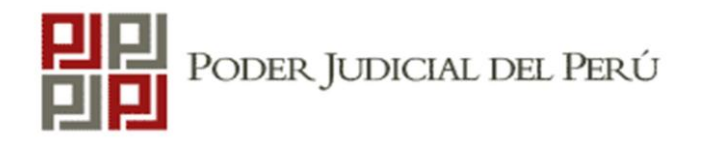

# **Paso 3: Llenado de datos**

- Completa adecuadamente la información que se te solicite en cada campo, conforme observarás en los ejemplos siguientes.
- Tener en cuenta que la evaluación curricular se realizará en base a lo que declares en estas secciones.

**Recomendación:** Revisa qué estudios, cursos y experiencia laboral asigna puntaje para que solo registres datos relacionados a los mismos. En los detalles del proceso de selección encontrarás la tabla de puntajes del puesto de tu interés.

En las bases de la convocatoria encontraras las consideraciones que se tomaran en consideración para la evaluación curricular y demás evaluaciones.

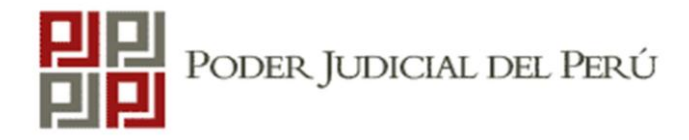

### **Manual de instrucciones para postular a las Convocatorias CAS del Poder Judicial**

Siguiente

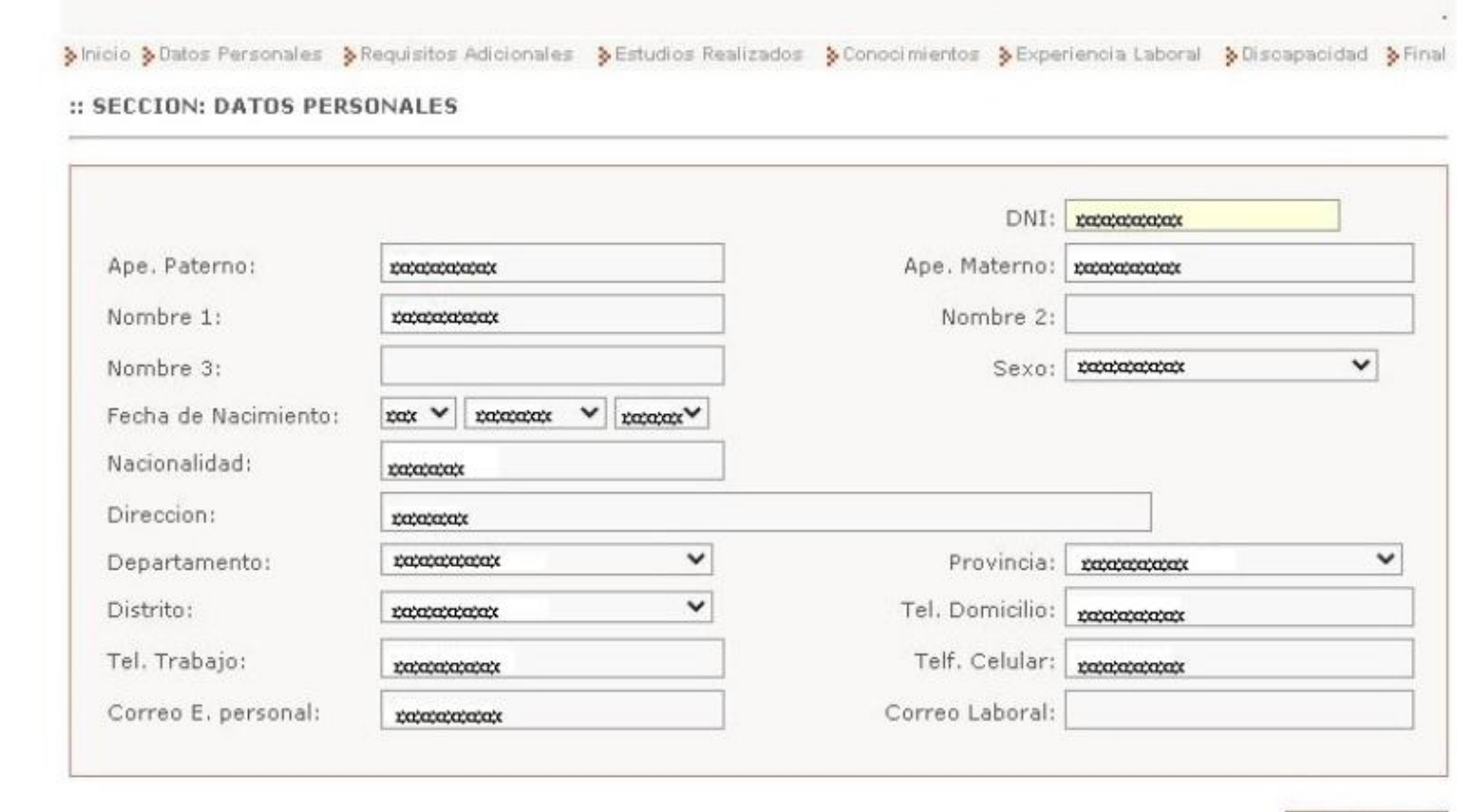

#### :: SECCION: Estudios Realizados

La información que detalla a continuación debe ser precisa y para que tenga validez DEBERA ADJUNTAR LOS DIPLOMAS, CERTIFICADOS Y/O CONSTANCIAS correspondientes (Fotocopias simples) :

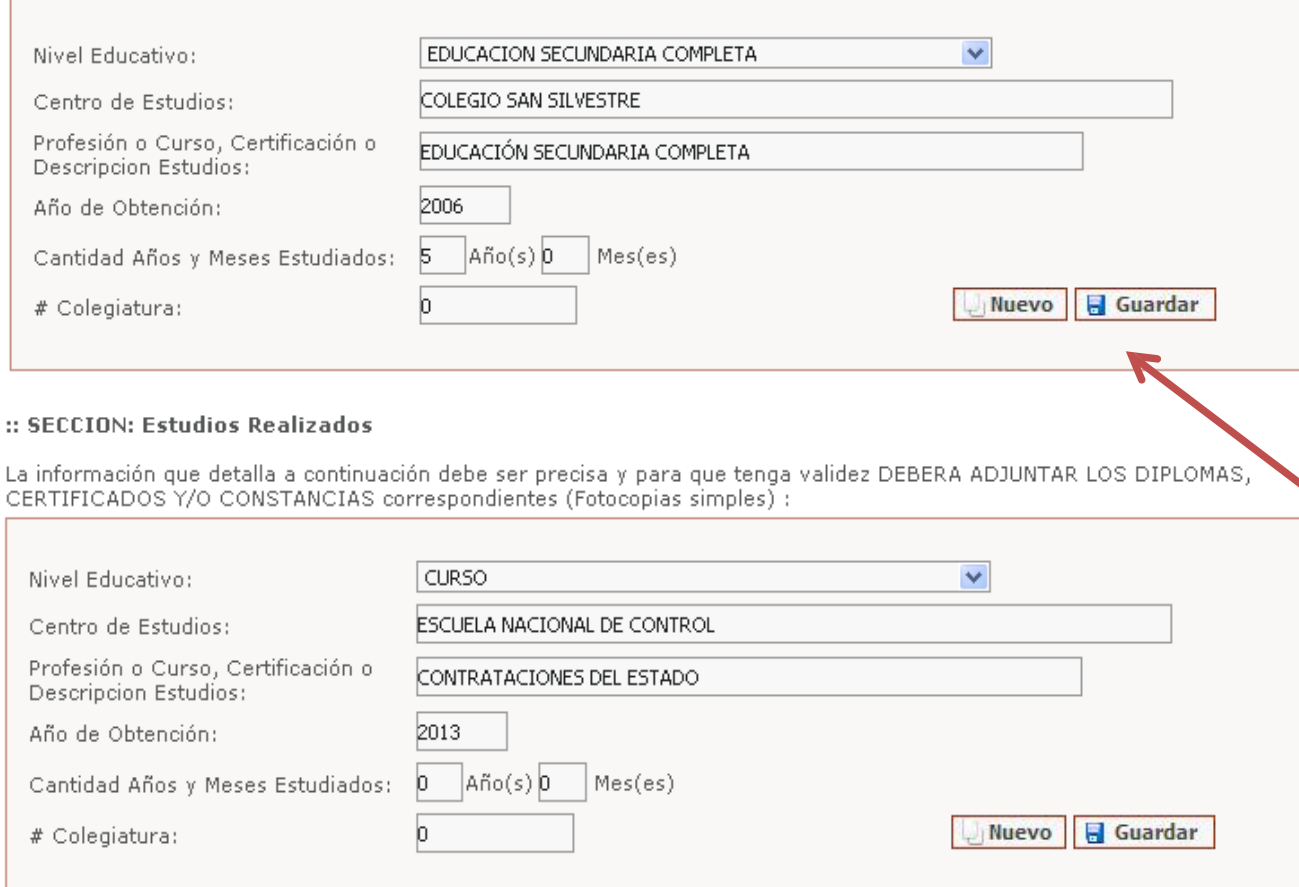

### **Tip:**

**Puedes usar las herramientas "guardar" y "nuevo" para añadir más de un registro.**

**Deberás registrar solo la información académica que puedes sustentar con constancias, diplomas o certificados.**

**Asimismo, te recomendamos registrar solo la información afín al perfil señalado en los detalles del proceso de selección del puesto al que postulas.**

#### :: SECCION: Experiencia Laboral

Esta sección es indispensable para la evaluación curricular, la información que consigne debe ser precisa y relacionada al puesto, comenzar por el más reciente:

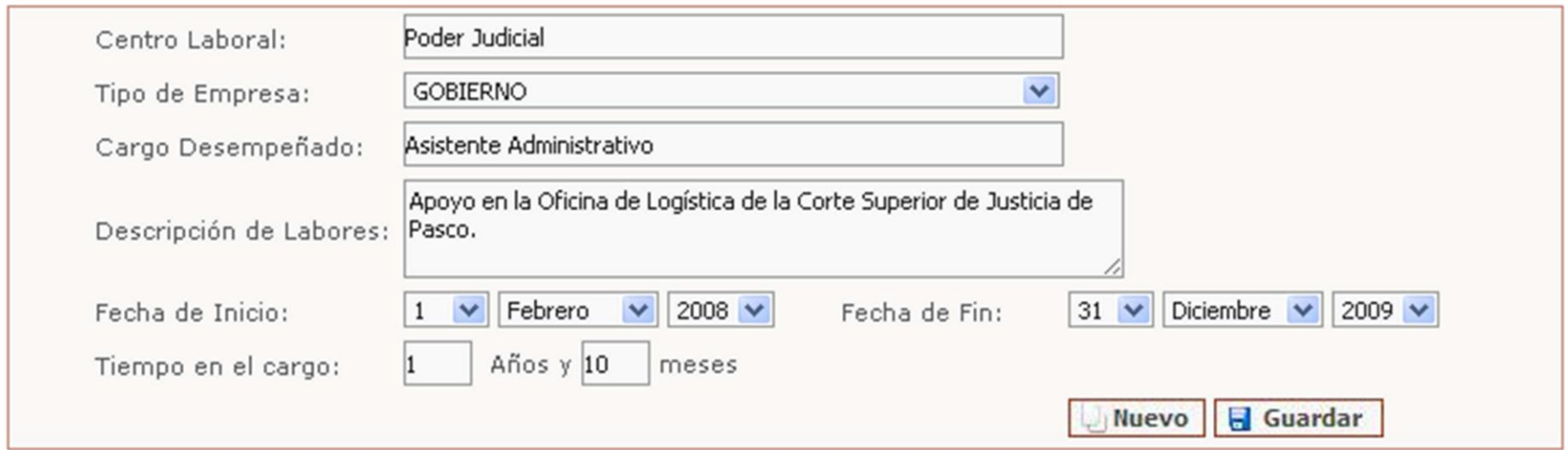

**En la sección de experiencia laboral deberás registrar solo la experiencia afín a la solicitada en el perfil del puesto al que postulas.**

**El orden de registro inicia con la experiencia más reciente y finaliza con la más antigua.**

**Del mismo modo, la información registrada en esta sección solo cobrará valor para la evaluación curricular cuando la sustentes con la respectiva constancia y/o certificado de trabajo.**

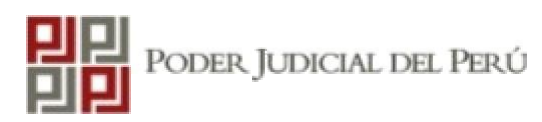

#### **ACEPTAR Y FINALIZAR SU REGISTRO**

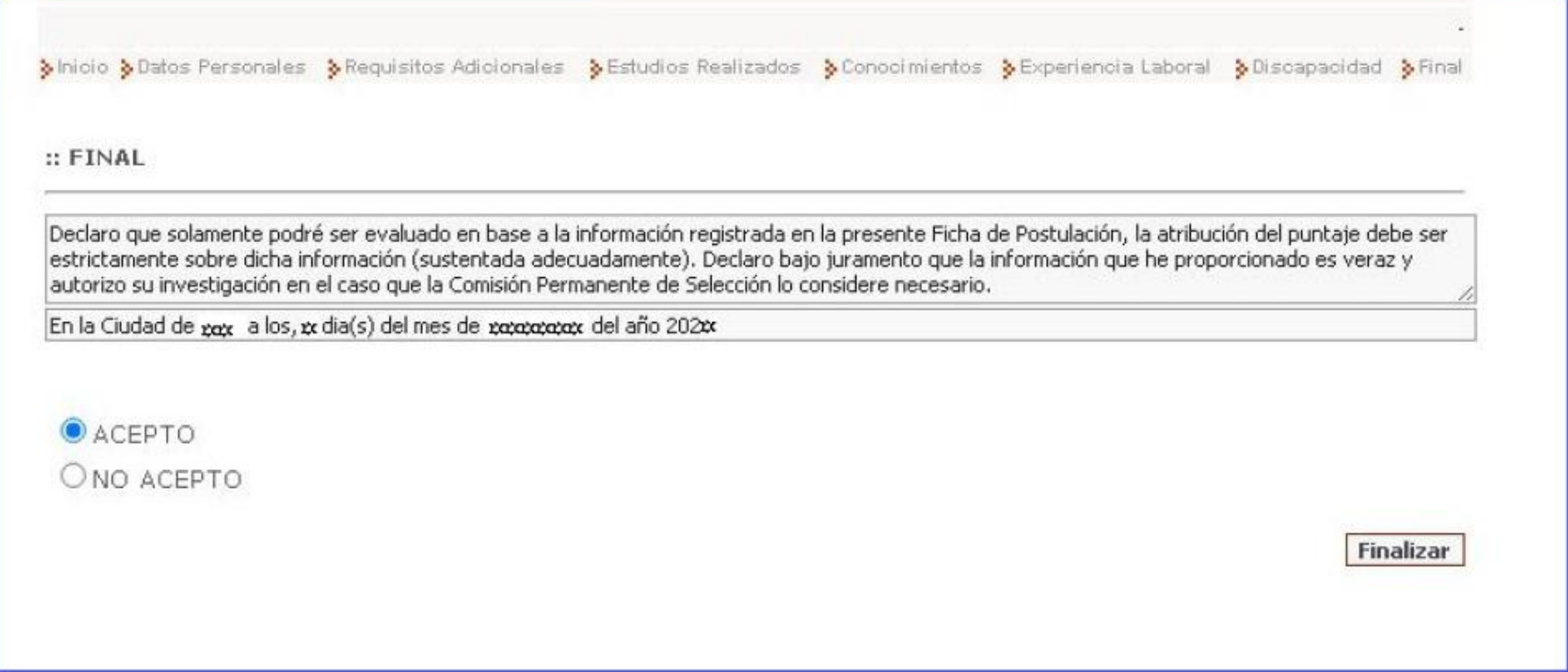

# **Paso 4: Impresión de reporte de información registrada**

Una vez culminado el proceso de registro, el sistema te mostrara la opción de imprimir un reporte que contiene toda la información que consignaste en tu postulación; reporte que es requisito **indispensable** a presentar con los documentos que sustentas los registros.

En caso no cuentes con una impresora cerca puedes reingresar al sistema PSEP para imprimir tu reporte desde otra ubicación.

**CONVOCATORIA CAS** 

Usted ha culminado su inscripción, ahora deberá imprimir el CV y además adjuntar en copias simples la documentación que sustenta lo registrado en el sistema, en el lugar, hora y día que establece las bases del proceso. Sin la presentación de dicha documentación su postulación no será valida

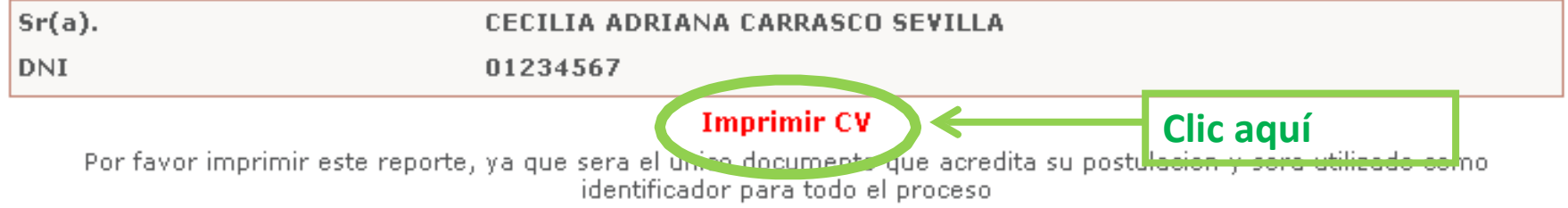

# **Paso 4: Impresión de reporte de información registrada**

El reporte que emitirá el sistema es como el que observas en la imagen de la derecha. Contiene dos hojas con toda la información que registraste en el sistema de selección.

Recuerda que este reporte tiene carácter de declaración jurada, por lo que obligatoriamente deberás firmarlo, caso contrario serás descalificado

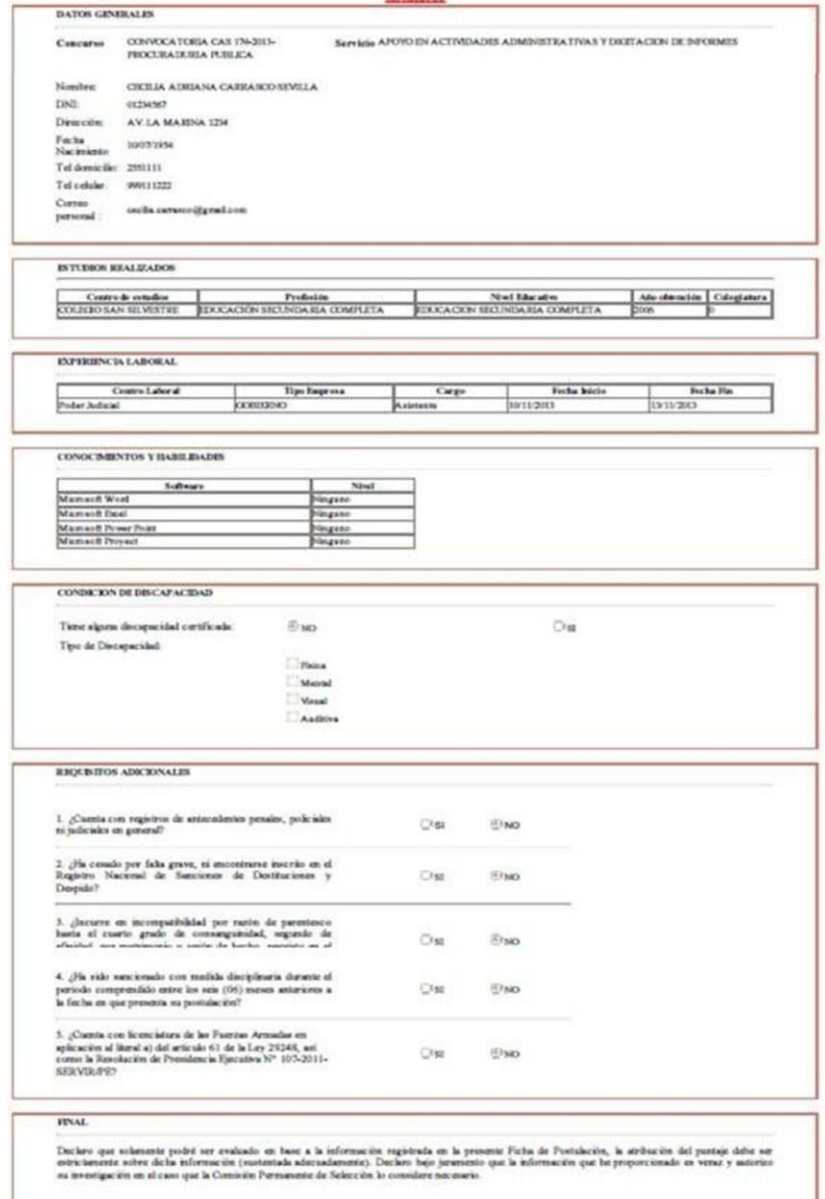

**CV** 

(4) argumes Chan area on

month

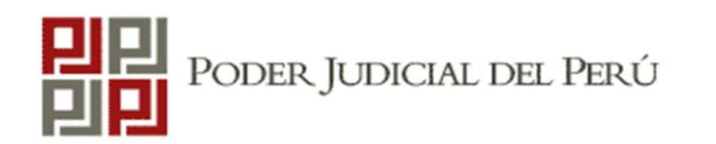

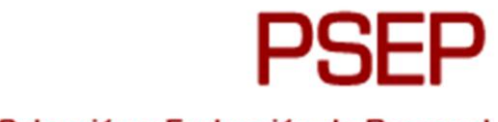

Postulación, Selección y Evaluación de Personal

# Preguntas frecuentes

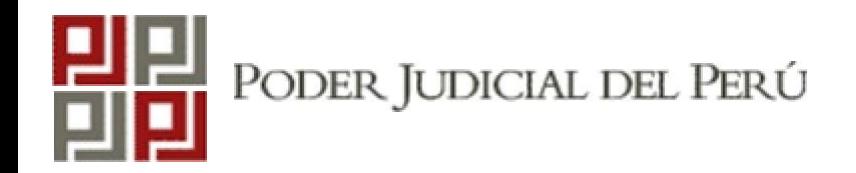

# Preguntas frecuentes

¿Dónde puedo ver los resultados de las etapas del proceso? Todos los resultados serán publicados mediante comunicados en la página web de la convocatoria en la fecha señalada en el cronograma. Estás en la obligación de revisar oportunamente esas publicaciones.

¿Puedo modificar los datos personales registrados en el sistema? Sí, solo podrás hacerlo mientras la convocatoria se encuentre vigente para postular

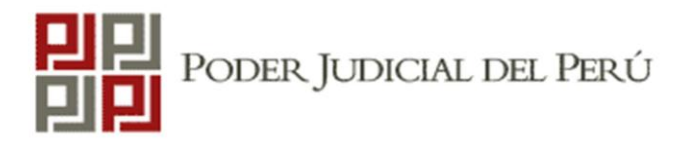

**Preguntas frecuentes**

**Tengo problemas con la postulación web, el sistema no me permite imprimir el reporte.**

Este error puede deberse a alguna incompatibilidad con tu computadora. Ante esta situación te recomendamos que intentes completar tu postulación usando otro navegador o desde otra computadora.

**No revisé oportunamente la fecha, hora y lugar donde se llevaría a cabo alguna evaluación ¿puedo pedir una reprogramación?**

No. Como postulante estás en la obligación de revisar oportunamente los comunicados publicados en la página web. Reprogramar cierta etapa de la convocatoria solo para un postulante vulneraría la igualdad que debe regir el proceso.

# **Preguntas frecuentes**

# **Me equivoqué al momento de registrarme y postulé a otro puesto ¿puedo solicitar la modificación?**

No. El postulante, está en la obligación de tener cuidado al momento de postular y elegir el puesto de tu interés; por lo que los postulantes deberán abstenerse de presentar este tipo de solicitudes.

### **Olvidé mi clave ¿puedo solicitar recuperarla?**

No. Los postulantes deberán de tomar las precauciones del caso al registrarte; por lo que los postulantes deberán abstenerse de presentar este tipo de solicitudes.